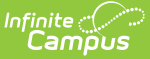

## **Individual Education Plan (Nevada)**

 $A \cap (3/11/2024 \cdot 8.44)$ 

[Editor](http://kb.infinitecampus.com/#editor-home) Home | General [Informatio](http://kb.infinitecampus.com/#general-information)[n](http://kb.infinitecampus.com/#template-banks) | [Editor](http://kb.infinitecampus.com/#editor-types) Types | Editor Lock Out and [Release](http://kb.infinitecampus.com/#editor-lock-out-and-release-logic) Logic | Template Banks | Text [Editors](http://kb.infinitecampus.com/#text-editors) | [Editors](http://kb.infinitecampus.com/#editors)

**Classic View**: Student Information > Special Ed > General > Documents

**Search Terms**: Special Ed Document

The editors available on the Individual Education Plan provide all required information by the State of Nevada. Editors and fields are listed below. Included here are instructions on entering data into Campus and references to state-defined guidelines.

See the Nevada Department of Education website (http://www.doe.nv.gov) for data standards and guidelines for entering data into the IEP.

The current format of this document is the **NV IEP 2023.1**. Print formats are selected in Plan Types. [Pre-populated](https://kb.infinitecampus.com/help/plan-types-special-ed) plan types for Nevada include:

- NV IEP With Transition (Currently Documented)
- NV IEP Without Transition

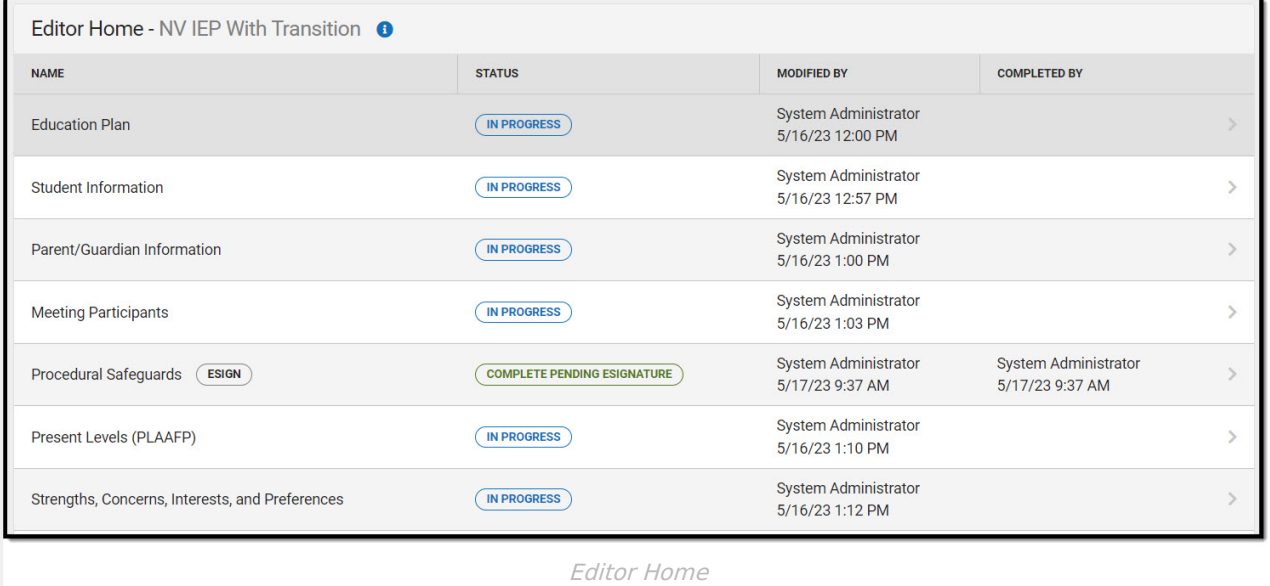

## **Editor Home**

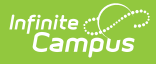

The Editor Home lists the editors available, their status, and Modification and Completion information.

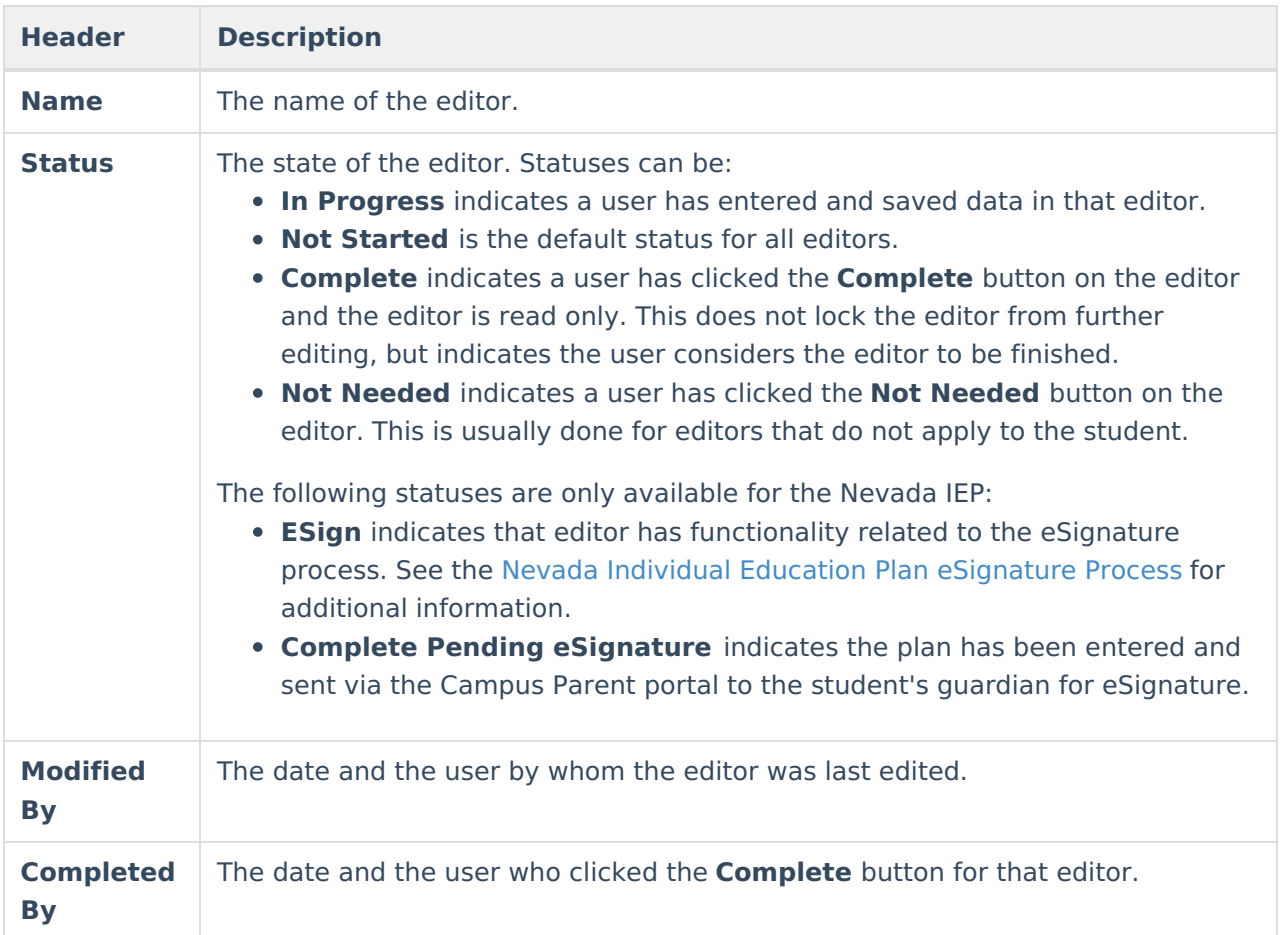

# **General Information**

The following table lists the actions available for the editors. When resizing the window, certain buttons are condensed into a single **Action** button.

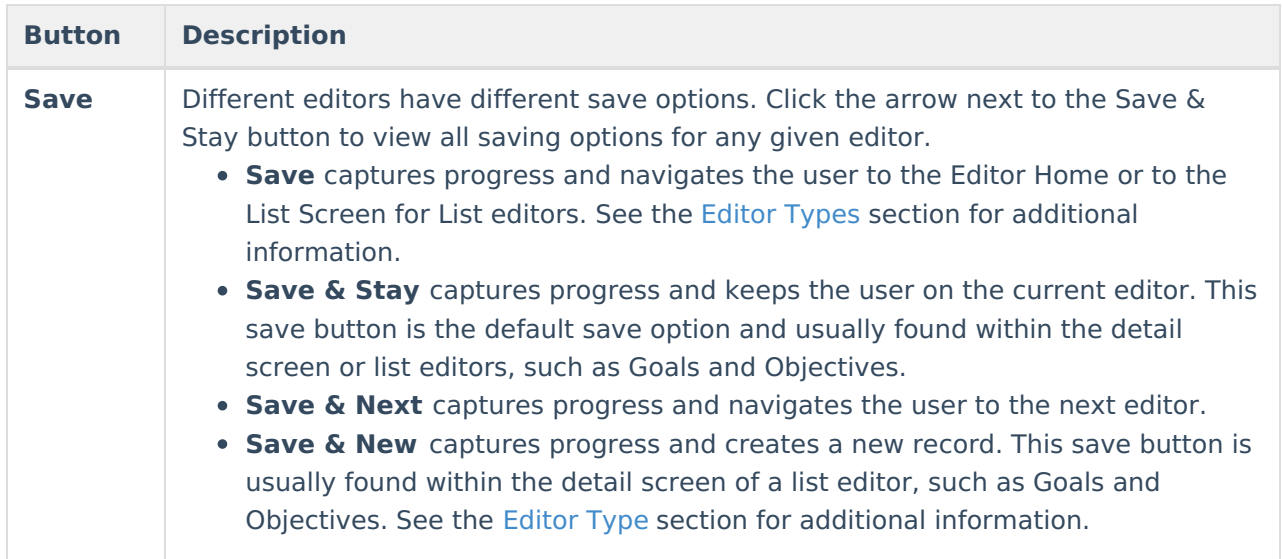

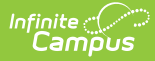

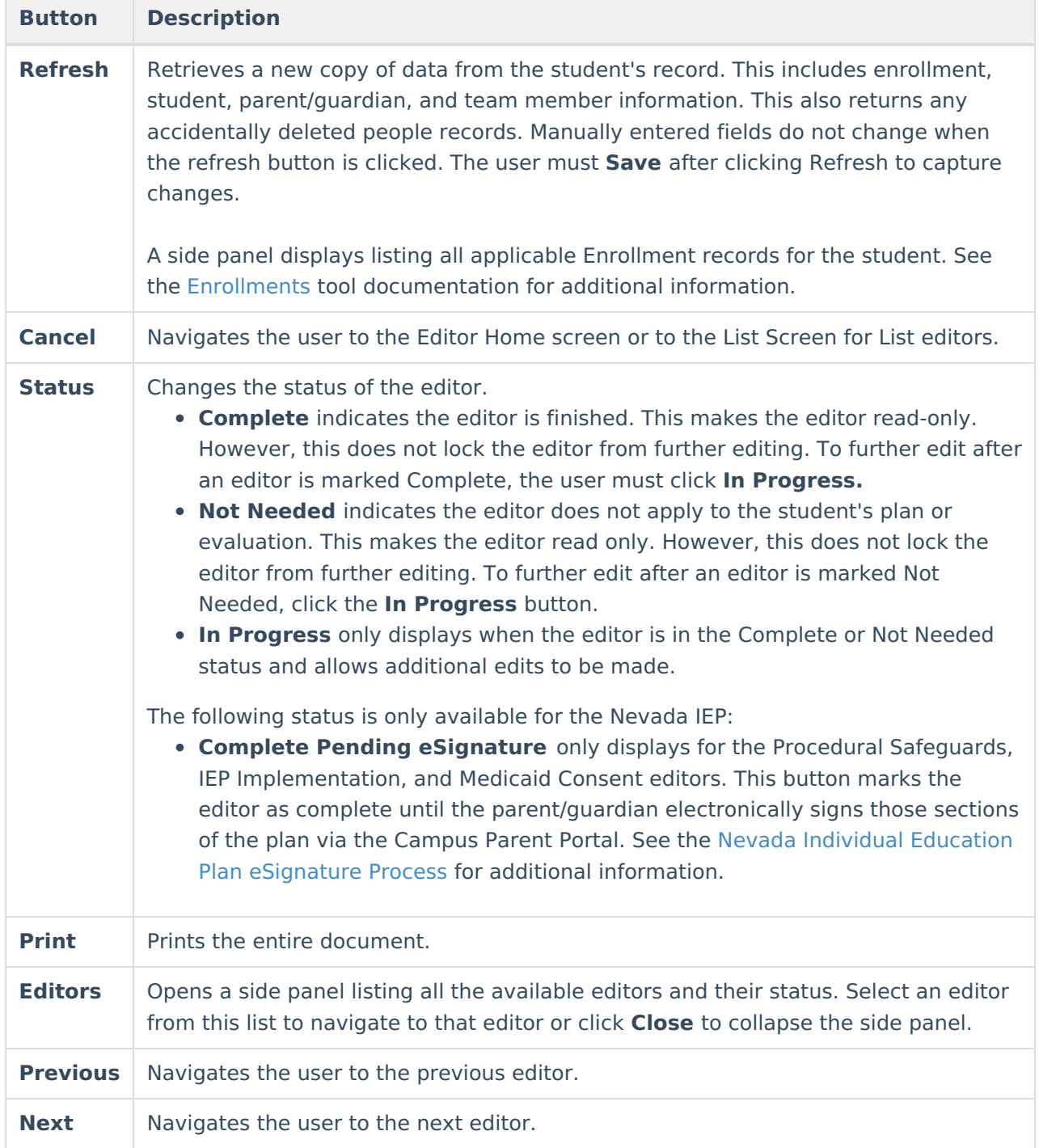

## **Editor Types**

There are two types of editors available: List or Basic editors. When navigating to a Basic editor, the list of fields within the editor display. List editors display a list of all records within that editor. Clicking an existing record or the New button opens the detail view for an individual record.

# **Editor Lock Out and Release Logic**

O[n](https://dyzz9obi78pm5.cloudfront.net/app/image/id/63c6f30db6183d42671a2457/n/1673982733171.png)ly one user at a time can actively work on an editor. A person with a padlock icon  $\mathbf{Q}_0$  displays in

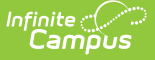

the Editors side panel, Editor Home, and List Screen of list editors indicating which editors currently have users working on them. Hovering over the icon displays the name of the user who has checked out the editor, including the current user (you).

Editors that are currently being edited are read-only for all other users. The name of the person working on the editor displays in the header.

In order to release an editor, the user must:

- navigate to the next editor by clicking **Save and Next**, or by clicking the **Editors** button and selecting the next editor from the side panel.
- click the **Cancel** button to return to the Editor Home screen.
- log out of the Campus application.
- navigate to a different tool in the Campus application.

Editors are automatically released when the in-application timeout limit has been exceeded. This is a back-end process and is usually around 30-60 minutes.

## **Template Banks**

Certain fields within several editors have an **Add Template** icon that displays next to their name. Clicking this button displays a side panel with the available library of predetermined text for that field. [Template](http://kb.infinitecampus.com/help/template-banks-special-ed) Banks are managed in System Administration.

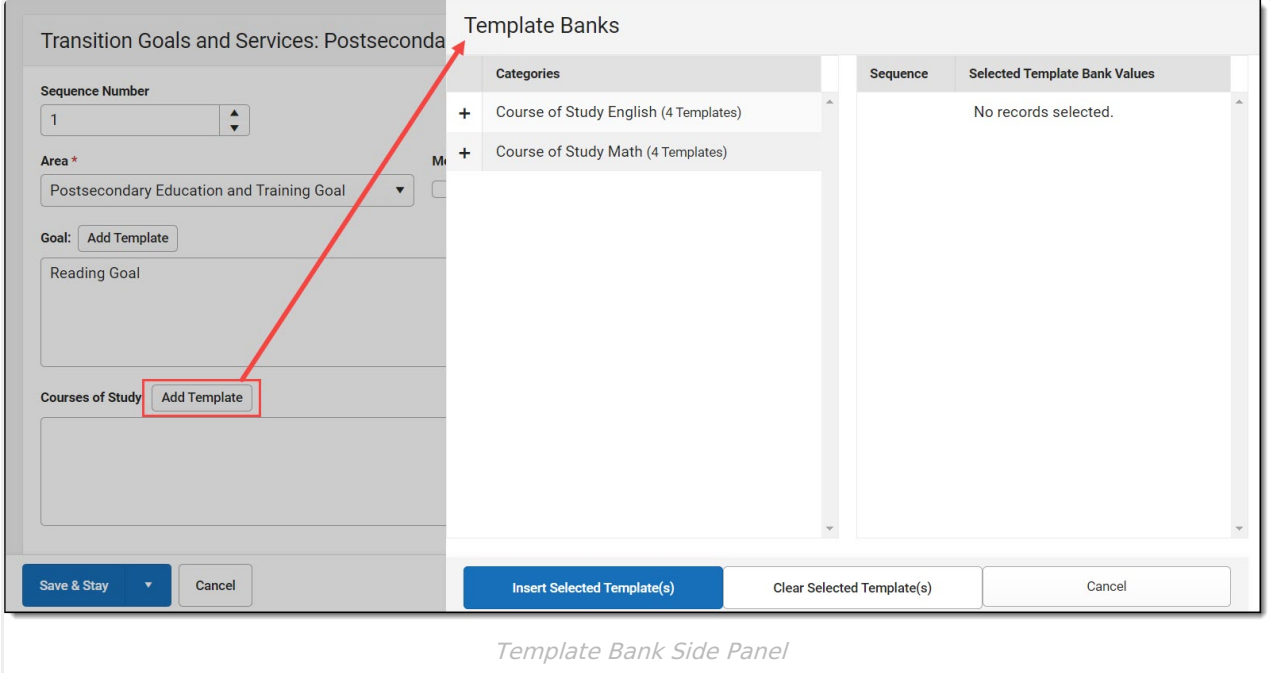

Click the plus (+) icons next to the category to view the available template values.

![](_page_4_Picture_0.jpeg)

Infinite  $\preceq$ amöus

Expanded Category and Values Selected

Template Bank Categories display on the left and the selected text displays on the right. Click the Add button to add the template value. This adds the template to the queue of values on the right. The red **X** removes selected templates while the sequence field can be used to reorder the templates. Another option is to use the up and down arrows next to the sequence field to reorder values.

Click **Cancel** to go back to the document. The **Clear Selected Template(s)** button removes all selected template values from the right selection screen.

Once selections are finalized, click the **Insert Selected Template(s)** button to add the values to the field within the document in the selected order. Template values are separated by carriage returns.

![](_page_4_Picture_351.jpeg)

Example Template Bank Selections in the Document

![](_page_5_Picture_0.jpeg)

## **Text Editors**

Images should not be inserted into text fields.

## **Editors**

[Education](http://kb.infinitecampus.com/#education-plan) Plan | Student [Information](http://kb.infinitecampus.com/#student-information) | [Parent/Guardian](http://kb.infinitecampus.com/#parent/guardian-information) Information | Meeting [Participants](http://kb.infinitecampus.com/#meeting-participants) | Procedural [Safeguards](http://kb.infinitecampus.com/#procedural-safeguards) | Present Levels [\(PLAAFP\)](http://kb.infinitecampus.com/#present-levels-plaafp) | Strengths, Concerns, Interests, and [Preferences](http://kb.infinitecampus.com/#strengths-concerns-interests-and-preferences) | [Special](http://kb.infinitecampus.com/#special-factors) Factors | [Transition](http://kb.infinitecampus.com/#transition) | [Transition](http://kb.infinitecampus.com/#transition-services) Services | Goals and [Objectives](http://kb.infinitecampus.com/#goals-and-objectives) | Method for Reporting Progress | Specially Designed [Instruction](http://kb.infinitecampus.com/#specially-designed-instruction) | [Supplementary](http://kb.infinitecampus.com/#method-for-reporting-progress) Aids and Services | Related [Services](http://kb.infinitecampus.com/#related-services) | Statewide and/or District-wide [Assessments](http://kb.infinitecampus.com/#statewide-and/or-district-wide-assessments) | CRT Alternate [Assessment](http://kb.infinitecampus.com/#crt-alternate-assessment) | Extended School Year Services | [Placement](http://kb.infinitecampus.com/#placement) | IEP [Implementation](http://kb.infinitecampus.com/#extended-school-year-services) | Enrollment [Information](http://kb.infinitecampus.com/#enrollment-information) | [Medicaid](http://kb.infinitecampus.com/#medicaid-consent) Consent

The following section lists the editors available on the student's Individual Education Plan, a description of what the editor is used for and any special considerations, and a list of fields and a description of each field on every editor.

The following table lists the editors available on the Nevada IEP plan types. Click the Click to expand link to view the full list of editors:

Click here to expand...

### **Education Plan**

The Education Plan editor stores plan information as well as related dates. The Education Plan editor displays in the Meeting Information section of the printed IEP.

This editor must be saved before entering data into other editors.

When the most recent locked Evaluation for the student was created using the classic Campus style, the **Refresh** button retrieves information from the student's Enrollment record. When the most recent locked Evaluation for the student was created using the updated Campus style, the **Refresh** button retrieves the Eligibility Date(s) and Disability information from the Evaluation. All other fields still pull from the Enrollment record.

![](_page_6_Picture_193.jpeg)

Infinite  $\varepsilon(\swarrow$ 

^ [Back](http://kb.infinitecampus.com/#Top) to Top

#### **Student Information**

The Student Information editor populates information about the student such as demographic data, address and school information.

The **Refresh** button retrieves a fresh copy of data from the student's record. See the General Information section for additional [information.](http://kb.infinitecampus.com/#general-information)

All fields on this editor are read-only EXCEPT Zoned School, Other Zoned School, Emergency Contact Name, and Emergency Contact Phone Number.

![](_page_7_Picture_233.jpeg)

^ [Back](http://kb.infinitecampus.com/#Top) to Top

### **Parent/Guardian Information**

The Parent/Guardian Information editor populates based on the guardian checkbox on the student's [Relationships](https://kb.infinitecampus.com/help/relationships) tool. The editor includes [Demographics](https://kb.infinitecampus.com/help/demographics) information for the student's guardian.

The **Delete** button next to each parent/guardian can be used to remove a parent/guardian from the IEP.

The **Refresh** button retrieves a new copy of parent/guardians' data. This also returns any accidentally deleted people. Manually entered fields do not change when the refresh button is clicked. The user must **Save** after clicking Refresh to capture changes.

![](_page_8_Picture_406.jpeg)

^ [Back](http://kb.infinitecampus.com/#Top) to Top

#### **Meeting Participants**

The Meeting Participants editor is used to record team meetings and participants for the student. The Meeting Participants editor displays in the IEP Participation section of the printed IEP.

The required roles of Parent/Guardian/Surrogate, LEA Representative, Special Education Teacher, Regular Education Teacher, and Student must be entered before this editor can be saved, when the student is over the age of 14.

This editor cannot be placed in a Not Needed status.

Click here to expand...

^ [Back](http://kb.infinitecampus.com/#Top) to Top

### **Procedural Safeguards**

The Procedural Safeguards editor records required engagement of parents and notification of the transfer of rights to the student at the age of 18. The checkboxes are used to indicate whether the student has been informed of the transfer of rights that occurs at age 18.

The first checkbox must be marked in order to Lock the plan, but is often electronically signed by the student's parent/guardian. In order to send the plan for eSignature, this editor must be placed in the status **Complete Pending eSignature**.

![](_page_9_Picture_0.jpeg)

This editor cannot be placed in a Not Needed status.

Procedural Safeguards (COMPLETE PENDING ESIGNATURE) (ESIGN)

Editor 5 of 22

I have received a statement of procedural safeguards under the Individuals with Disabilities Education Act (IDEA) and these rights have been explained to me in my primary language.

At least one year prior to reaching age 18, students must be informed of their rights under IDEA and advised that these rights will transfer to them at age 18 \*

□ Not applicable. Student will not be 18 within one year, and the student's next annual IEP meeting will occur no later than the student's 17th birthday.

 $\blacktriangleright$  The student has been informed of his/her rights under IDEA and advised of the transfer of these rights at age 18.

Procedural Safeguards Editor

![](_page_9_Picture_455.jpeg)

^ [Back](http://kb.infinitecampus.com/#Top) to Top

## **Present Levels (PLAAFP)**

![](_page_10_Picture_0.jpeg)

The Present Levels (PLAAFP) editor includes the student's present levels of academic achievement and functional performance, including the assessment conducted to determine level, resulting skills determined, and needs identified.

This editor cannot be placed in a Not Needed status.

▶ Click here to expand...

^ [Back](http://kb.infinitecampus.com/#Top) to Top

#### **Strengths, Concerns, Interests, and Preferences**

The Strengths, Concerns, Interests, and Preferences editor records observed student strengths, the parents' educational concerns, the student's preferences and interests, and how these preferences and interest were considered.

This editor cannot be placed in a Not Needed status.

![](_page_10_Picture_243.jpeg)

▶ Click here to expand...

^ [Back](http://kb.infinitecampus.com/#Top) to Top

![](_page_11_Picture_0.jpeg)

### **Special Factors**

The Special Factors editor identifies possible concerns that may interfere with the student's learning, such as behavior issues, limited English proficiency, visual or communication impairments or assistive technology.

Users must answer each question in order to save the editor. This editor cannot be placed in a Not Needed status.

![](_page_11_Picture_284.jpeg)

▶ Click here to expand...

^ [Back](http://kb.infinitecampus.com/#Top) to Top

## **Transition**

The Transition editor describes the type of diploma the student receives upon completion of school, the student's vision for their future, the Course of Study designed to encourage this transition, and the post-secondary goals identified for the student's future.

This editor is only available with the NV IEP With Transition plan. This editor cannot be placed in a Not Needed status.

![](_page_12_Picture_158.jpeg)

^ [Back](http://kb.infinitecampus.com/#Top) to Top

## **Transition Services**

The Transition Services editor describes the services provided to the student to achieve the transition goals identified in the previous editor. The Transition editor displays on the Transition section of the printed IEP.

This editor is only available with the NV IEP With Transition plan. This editor cannot be placed in a Not Needed status.

![](_page_13_Picture_249.jpeg)

Infinite  $\mathbb{C}$ .<br>ampus

^ [Back](http://kb.infinitecampus.com/#Top) to Top

#### **Goals and Objectives**

The Goals and Objectives editor describes annual goals set for the student as well as how that goal is measured and whether the goal relates to an existing post-secondary goal or an Extended School Year program.

This editor cannot be placed in a Not Needed status.

Click here to expand...

^ [Back](http://kb.infinitecampus.com/#Top) to Top

#### **Method for Reporting Progress**

The Method for Reporting Progress editor describes the document(s) that is used to report student progress and how often that document is produced.

![](_page_14_Picture_226.jpeg)

^ [Back](http://kb.infinitecampus.com/#Top) to Top

## **Specially Designed Instruction**

The Specially Designed Instruction editor lists services provided to the student in a Special Education setting.

This editor cannot be placed in a Not Needed status.

▶ Click here to expand...

^ [Back](http://kb.infinitecampus.com/#Top) to Top

#### **Supplementary Aids and Services**

The Supplementary Aids and Services editor lists the accommodations and modifications made to assist the student in participating in regular education.

This editor cannot be placed in a Not Needed status.

▶ Click here to expand...

^ [Back](http://kb.infinitecampus.com/#Top) to Top

![](_page_15_Picture_0.jpeg)

#### **Related Services**

The Related Services editor lists developmental, corrective or other supportive services required to assist the student with a disability.

This editor cannot be placed in a Not Needed status.

▶ Click here to expand...

^ [Back](http://kb.infinitecampus.com/#Top) to Top

#### **Statewide and/or District-wide Assessments**

The Statewide and/or District-wide Assessments editor records student participation in assessments and whether accommodations are provided.

This editor cannot be placed in a Not Needed status.

▶ Click here to expand...

^ [Back](http://kb.infinitecampus.com/#Top) to Top

#### **CRT Alternate Assessment**

The CRT Alternate Assessment editor is only available and only needs to be filled out when Alternate is selected as the Participation option on the Statewide and/or District-wide [Assessments](http://kb.infinitecampus.com/#statewide-and/or-district-wide-assessments) editor (previous editor).

![](_page_16_Picture_290.jpeg)

^ [Back](http://kb.infinitecampus.com/#Top) to Top

## **Extended School Year Services**

The Extended School Year Services editor indicates the student requires services beyond the standard school time, such as beyond school hours or during breaks.

This editor cannot be placed in a Not Needed status.

![](_page_16_Picture_291.jpeg)

Extended School Year Services

![](_page_16_Picture_292.jpeg)

![](_page_17_Picture_0.jpeg)

### **Placement**

The Placement editor describes the placement setting chosen for the student and justification of that placement.

This editor cannot be placed in a Not Needed status.

▶ Click here to expand...

^ [Back](http://kb.infinitecampus.com/#Top) to Top

### **IEP Implementation**

The IEP Implementation editor records parent acceptance of the special education participation plan.

Either the first or second checkbox must be marked in order to **Lock** the plan, but this is often selected and electronically signed by the student's parent/guardian. In order to send the plan for eSignature, this editor must be placed in the status **Complete Pending eSignature**.

This editor cannot be placed in a Not Needed status.

![](_page_17_Picture_268.jpeg)

**Field Description Validation**

Copyright © 2010-2024 Infinite Campus. All rights reserved.

![](_page_18_Picture_0.jpeg)

![](_page_18_Picture_518.jpeg)

^ [Back](http://kb.infinitecampus.com/#Top) to Top

## **Enrollment Information**

The Enrollment Information editor stores basic information about the student's participation in special education, including disability, status, and setting.

This editor must be saved before locking the plan. This editor cannot be placed in a Not Needed status.

![](_page_19_Picture_279.jpeg)

Infinite  $\varepsilon$  (  $\swarrow$ 

^ [Back](http://kb.infinitecampus.com/#Top) to Top

#### **Medicaid Consent**

The Medicaid Consent editor is used to document the parent/guardian's consent for the district to disclose the student's information in regards to seeking Medicaid funding. The Medicaid Consent editor prints in the Consent for Release of Information and Medicaid Reimbursement section of the printed plan.

This page is not considered part of the IEP and does not have a page number upon printing.

This editor is often filled out and electronically signed by the student's parent/guardian. In order to send the plan for eSignature, this editor must be placed in the status **Complete Pending eSignature** OR **Not Needed**. See the Nevada Individual Education Plan [eSignature](http://kb.infinitecampus.com/help/individual-education-plan-esignature-process-nevada) process article for additional information.

![](_page_20_Picture_72.jpeg)

^ [Back](http://kb.infinitecampus.com/#Top) to Top

#### **Previous Versions**

Individual [Education](http://kb.infinitecampus.com/help/individual-education-plan-nevada-2235-2319) Plan (Nevada) [.2235 - .2319] Individual [Education](http://kb.infinitecampus.com/help/individual-education-plan-nevada-2223-2231) Plan (Nevada) [.2223 - .2231]